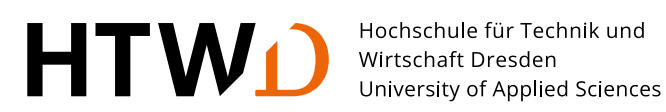

# **Checkliste digitale Nachweise**

# ➢ **Bewerbung**

Bei der Online-Bewerbung können Sie Ihre Nachweise mit einer max. Größe von 20 MB je Datei hochladen. Zulässige Dateiformate sind pdf, png, jpg und jpeg. Eine Anleitung zum Digitalisieren Ihrer in Papierform vorliegenden Nachweise finden Sie auf Seite 3.

Nachfolgend werden typische Nachweise aufgelistet, die Sie – falls auf Sie zutreffend – für Ihre Bewerbung an der HTW Dresden bereithalten sollten.

# **Allgemeine Nachweise**

- ☐ Hochschulzugangsberechtigung (HZB),
	- insofern Sie eine Überprüfung hinsichtlich einer Ländereinschränkung wünschen
	- bestimmte HZB-Arten von z.B. beruflich Qualifizierten, Fach/Ingenieurschulen
	- bestimmte im Ausland erworbene Hochschulzugangsberechtigungen
- ☐ Nachweis der Feststellungsprüfung
- ☐ Anerkennung der ausländischen Hochschulzugangsberechtigung, insofern Sie deutsche/-r Staatsangehörige/-r sind (z.B. über das Sächsische Landesamt für Schule und Bildung [www.lasub.smk.sachsen.de\)](https://www.lasub.smk.sachsen.de/)
- ☐ Nachweis über die Mitgliedschaft beim deutschen Olympischen Sportbund

# **Bewerbungen auf einen grundständigen zulassungsbeschränkten Studiengang (1. Fachsemester)**

☐ evtl. Nachweise zu einer Hochschulvergangenheit (siehe *Bewerbende mit Hochschulvergangenheit*)

- ☐ Nachweise für die von Ihnen im Zuge der Bewerbung gestellten Zusatzanträge, z.B.
	- Härtefallantrag (Begründung des Härtefalls)
	- Bevorzugte Zulassung (Nachweis der vorherigen Zulassung)
	- Antrag auf Verbesserung der Wartezeit (Begründung Nachteilsausgleich, Bescheinigung der Bildungseinrichtung)
	- Antrag auf Verbesserung der Note (Begründung Nachteilsausgleich, Bescheinigung der Bildungseinrichtung)
- ☐ Zweitstudium (Begründung des Zweitstudiums)

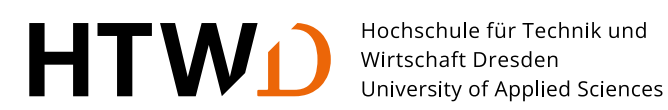

#### **Bewerbende mit Hochschulvergangenheit**

- □ Nachweise für ein noch nicht abgeschlossenes Studium (erforderlich bei einem Studium, welches Zugangsvoraussetzung für ein anschließendes Master-Studium ist - **aber nur**, wenn Sie das noch nicht abgeschlossene Studium an einer anderen Hochschule und nicht an der HTW Dresden studieren)
	- Bestätigung der ECTS-Credits und des Notendurchschnitts durch Ihr Prüfungsamt  $(\mathbb{Z}^n)$  [Anlage M\)](https://www.htw-dresden.de/fileadmin/HTW/Studium/1_vor_dem_Studium/Bewerbung_und_Zulassung/Dokumente/Masterber_AnlageM_k.pdf)
	- Auflistung aller Module des Studiengangs, welcher Zulassungsvoraussetzung für die Bewerbung auf einen Master-Studiengang ist
- ☐ Nachweise für ein abgebrochenes vorangegangenes Studium (alle Abschlüsse)
	- Notenbescheinigung für das nicht abgeschlossene Studium
- ☐ Nachweise für ein abgeschlossenes Studium
	- Abschlusszeugnis
- □ Nachweise über endgültig nicht bestandene Studien- und Prüfungsleistungen
	- Modul- und Fächerbeschreibungen für endgültig nicht bestandene Studien- und Prüfungsleistungen

#### **Bewerbungen für ein höheres Fachsemester**

- ☐ Modul- und Fächerbeschreibungen für absolvierte Studienleistungen
- ☐ Leistungsübersicht über alle Studien-/Prüfungsleistungen mit Angabe der Prüfungsversuche (Notenbescheinigung)

#### **Bewerbungen für einen zulassungsbeschränkten Master-Studiengang (1. Fachsemester)**

☐ evtl. Nachweise zu einer Hochschulvergangenheit (siehe *Bewerber/-innen mit Hochschulvergangenheit*)

☐ Nachweise über Angaben innerhalb der Bewerbung, die zur Verbesserung der Note des ersten berufsqualifizierenden Hochschulabschlusses führen können

#### **Uni-assist Wiederbewerbende**

☐ Nachweis über das Vorliegen der Sprachkenntnisse gemäß der Studienordnung

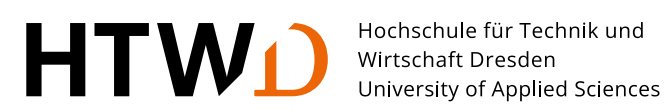

# ➢ **Online-Immatrikulation**

- ☐ aktuelles Passbild für den Studierendenausweis
	- einfarbiger Hintergrund
	- Mindestgröße: 180 x 240 Pixel
	- Max. Dateigröße: 5 MB
	- Dateiformat: jpg/jpeg oder png

Nach dem Abschließen der Immatrikulation wird Ihnen in der Antragsübersicht der Antrag auf Immatrikulation zum Download bereitgestellt. Darin finden Sie eine Liste von Nachweisen und weiteren Anträgen, die Sie **postalisch** und fristgemäß an das Studentensekretariat der HTW Dresden senden müssen, damit Ihre Immatrikulation abschließend bearbeitet werden kann.

# **Hilfestellung zur Erstellung von PDF-Dateien für den Upload**

Ihre in Papierform vorliegenden Nachweise können Sie einscannen und im Bewerbungsportal hochladen. Falls Sie keinen Scanner zur Verfügung haben, können Sie mit Ihrem Smartphone und einer für den Fotoupload passenden App den Nachweis abfotografieren und im pdf-Format speichern.

Nachfolgend wird beispielhaft die Anwendung mit Microsoft Lens auf iOS vorgestellt. Für Android ist die Verwendung sehr ähnlich. Sie können auch andere Tools verwenden, wie bspw. Google Lens. Bitte beachten Sie die jeweiligen datenschutzrechtlichen Aspekte, mit welchen Sie sich bei der Nutzung dieser Apps einverstanden erklären.

# **Generelle Hinweise zur Nutzung von Scan-Apps**

- Achten Sie auf eine ausreichende Beleuchtung.
- Vermeiden Sie Schatten auf dem zu scannenden Dokument.
- Fokussieren Sie Ihre Kamera auf den notwendigen Inhalt.
- Vermeiden Sie die Aufnahme größerer Teile der restlichen Umgebung.

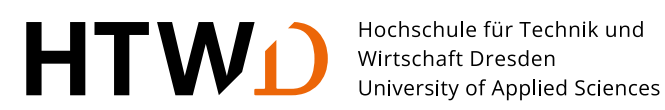

### **Scannen über Microsoft Lens**

Ihr Smartphone sollte folgenden Voraussetzungen erfüllen:

- iOS/iPadOS 15.0 oder neuer
- Android Gerät mit Google Diensten mit Version 7.0 oder höher

#### **Schritt 1**

"Microsoft Lens: PDF Scanner" aus dem jeweiligen Store downloaden und installieren:

- $\bullet$  iOS:  $\sigma$  [Apple App Store](https://apps.apple.com/de/app/microsoft-lens-pdf-scanner/id975925059)
- Android: C [Google Play](https://play.google.com/store/apps/details?id=com.microsoft.office.officelens)

#### **Schritt 2**

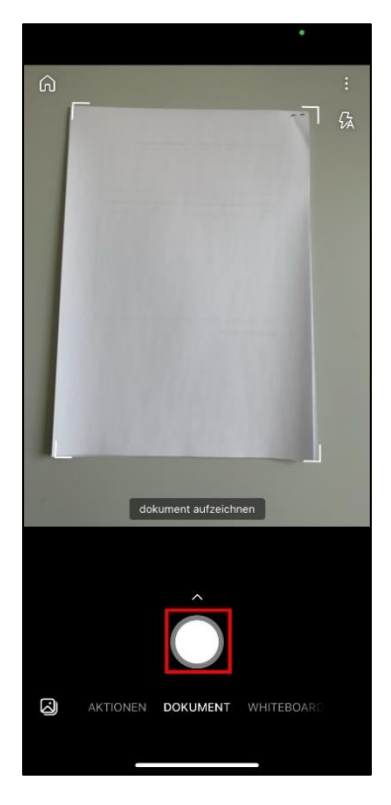

Zu scannendes Dokument gut sichtbar auf einen Tisch legen und mit dem Smartphone oder Tablet weit genug über das Dokument halten, bis das gesamte Blatt markiert wird.

Anschließend auf den Auslöser (rot markiertes Feld) drücken.

Sollten Sie mehrere Dokumente bereits hinzugefügt haben (in Schritt 4), haben Sie rechts neben dem Auslöser (rot markiertes Feld) einen orangen Button mit der aktuellen Seitenanzahl. Drücken Sie diesen, wenn Sie alle Dokumente fotografiert haben und machen Sie mit Schritt 5 weiter.

#### **Schritt 3**

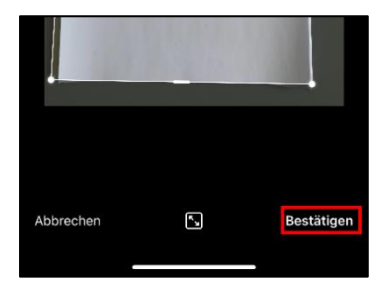

Sollte nicht alles von der App ausreichend ausgeschnitten sein, kann in dieser Maske der Ausschnitt manuell angepasst werden.

Für das Übernehmen des Ausschnitts auf "Bestätigen" drücken.

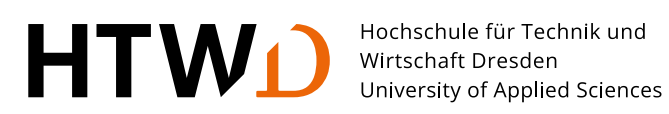

### **Schritt 4**

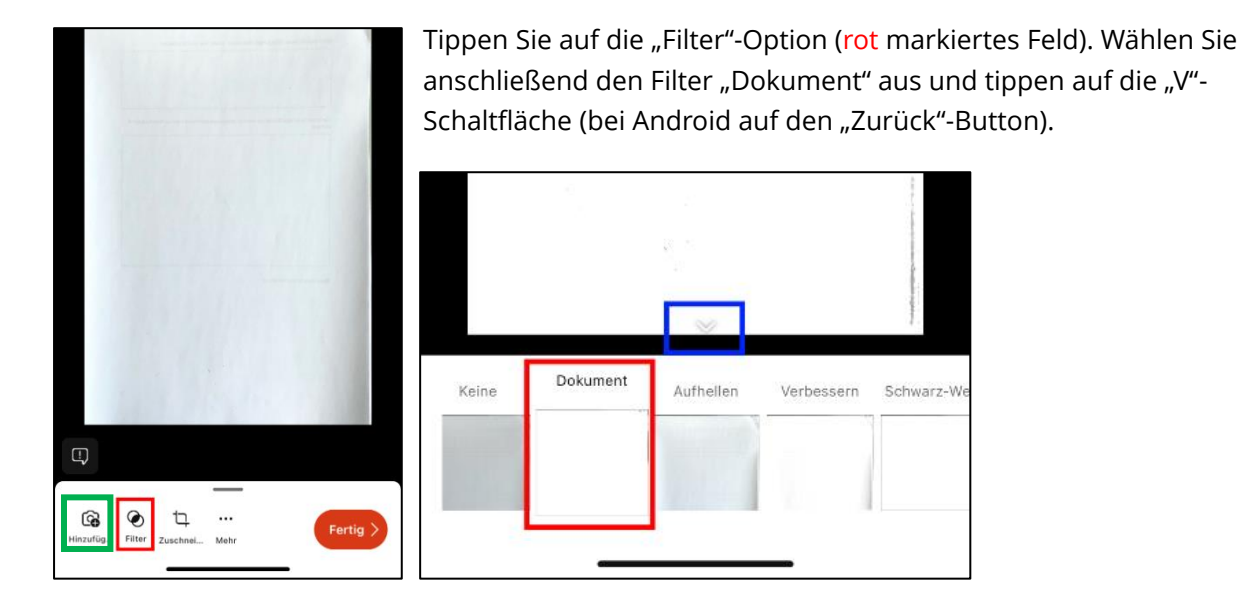

Sollten Sie mehrere Dokumente in eine PDF Datei zusammenfassen wollen, drücken sie auf "Hinzufügen" (grün markiertes Feld). Danach Schritt 2 und 3 beliebig oft wiederholen.

#### **Schritt 5**

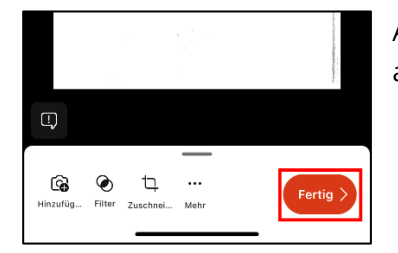

Auf "Fertig" tippen, um den Scan und Bearbeitungsvorgang abzuschließen.

# **Schritt 6**

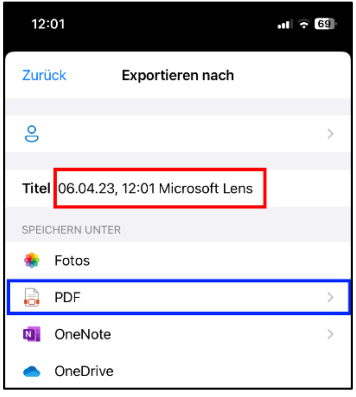

Im rot markierten Feld können Sie einen passenden Dateinamen vergeben. Bei Android ist die Oberfläche in Schritt 6 und 7 leicht abweichend.

Tippen Sie auf "PDF", um mit dem Speichern des Dokumentes fortzufahren.

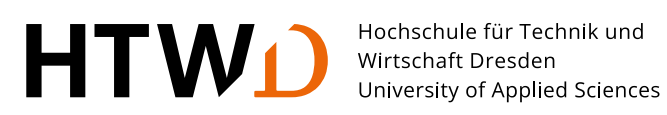

# **Schritt 7**

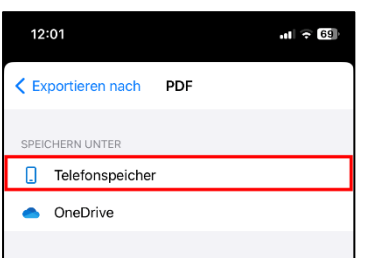

Wählen Sie nachfolgend "Telefonspeicher" aus für den Speicherung auf dem Gerät. Wählen Sie "OneDrive", wenn Sie das Dokument in Ihren Cloud-Speicher hochladen möchten, um dieses bspw. über den PC in das Bewerbungsportal hochzuladen.

# **Schritt 8**

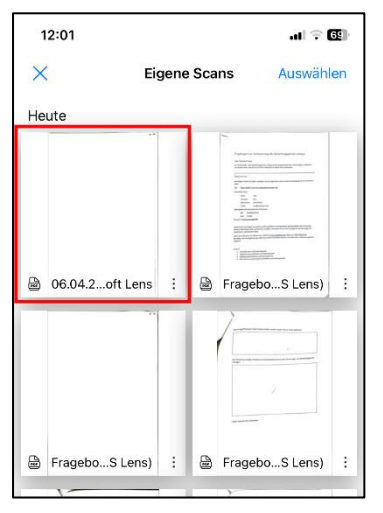

*Alle nachfolgenden Schritte sind nur für iOS relevant.*

Markieren Sie das soeben erstellte Dokument.

(In diesem Beispiel wird es oben links dargestellt, die Position auf Ihrem Gerät kann abweichend sein.)

#### **Schritt 9**

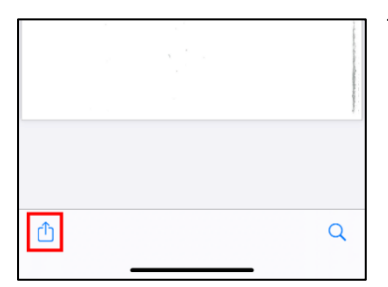

Tippen Sie auf das "Teilen" Symbol (rot markiertes Feld).

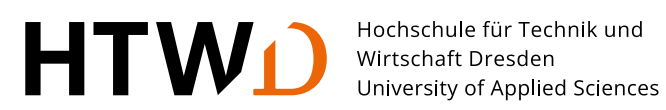

#### **Schritt 10**

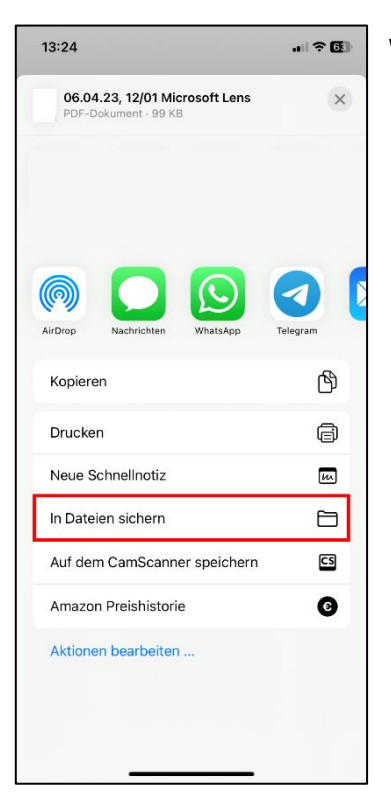

Wählen Sie "In Dateien sichern" aus.

# **Schritt 11**

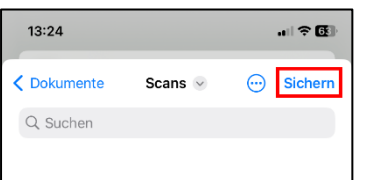

Auf "Sichern" tippen, um das gescannte Dokument in den Dateien abzulegen.

Im Bewerbungsportal können Sie nun die Datei im Antragsprozess an der entsprechenden Stelle auswählen und hochladen.